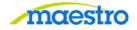

## HOW TO COMPLETE REPORTING CODES

For Video Instructions click <u>HERE</u>

1) After logging in to Maestro, click on "Reporting Code" under the Action Needed tab:

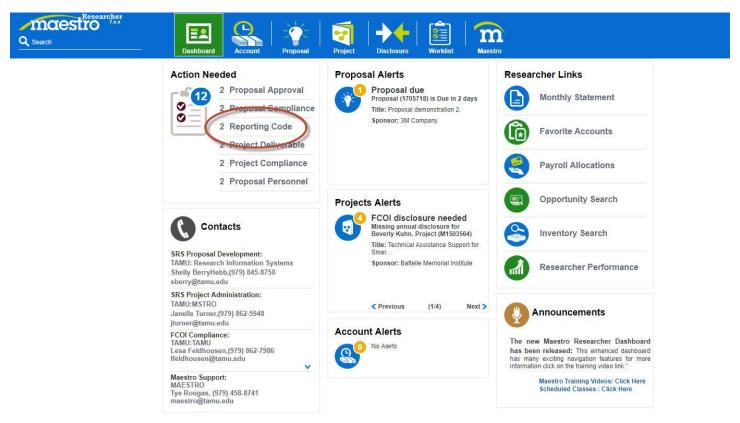

2) Click the drop down arrows and select the correct value. When finished, click the Complete button:

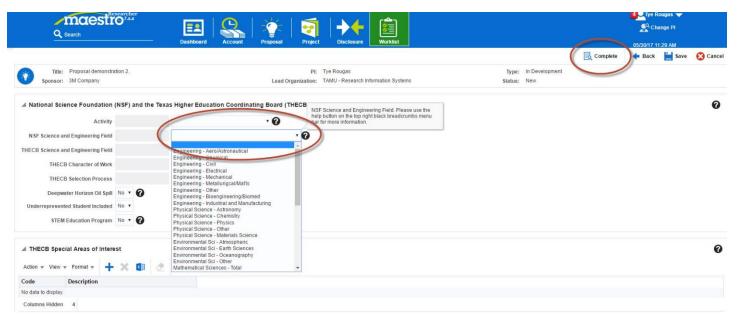

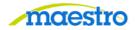

If you have any questions or comments, please use the contact information provided on the lower left portion of the Portal screen.

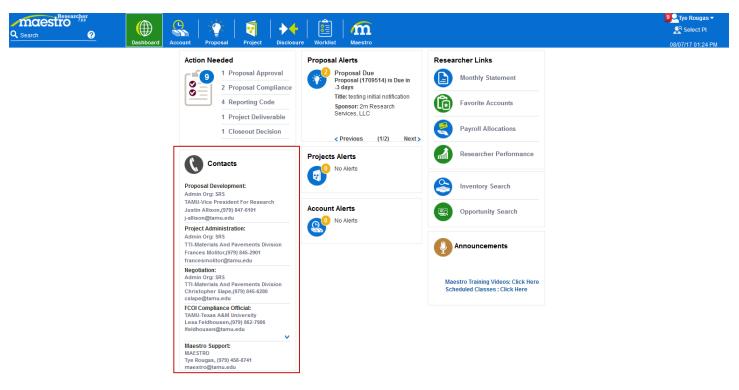